LogiCom GmbH

## **Bus-FMS-Standard**

Bus-FMS-Standard-Simulation User Manual

Armin Keller

fms\_bus\_simulation\_211\_manual\_e

10. February 2012

For this underlay and contents become the protection provided by the laws in form of asserted. The use of the underlay which is going directly against the legal regulations and particularly regulation adverse is pursued with the legally scheduled means.

LogiCom GmbH, Gautinger Straße 51, 82152 Krailling, Germany

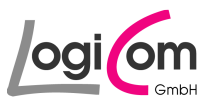

# **Table of contents**

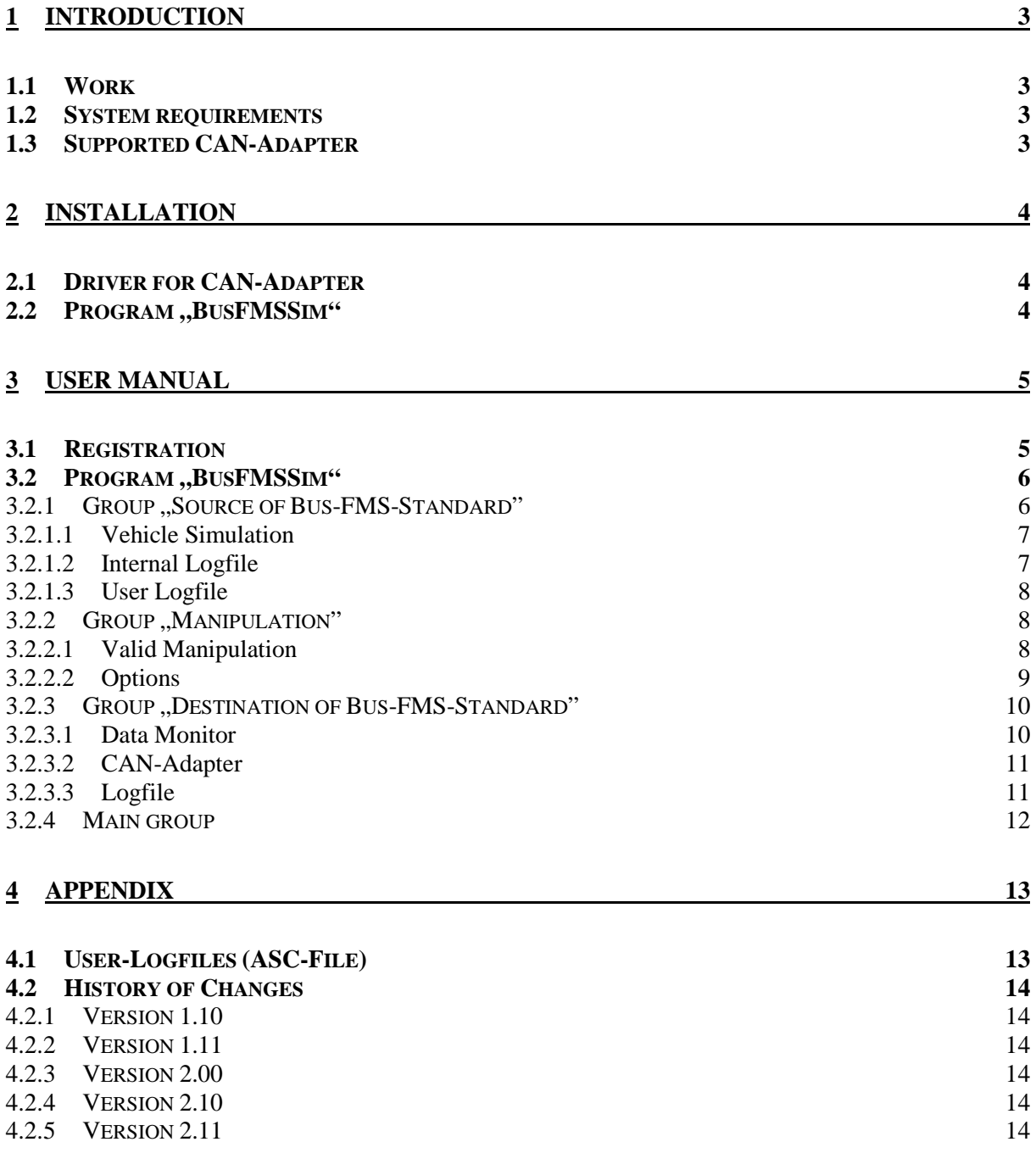

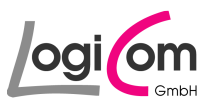

## **1 Introduction**

#### **1.1 Work**

With the program BusFMSSim (Bus-FMS-Standard-Simulation) you can create, change individually all CAN data packages of Bus-FMS-Standard (Version 00.02) and send them to a CAN-Adapter or in a logfile.

#### **1.2 System requirements**

- Processor is Pentium-class
- Windows NT 4.0 with Service Pack 5 or 6 Windows 2000 Professional Windows XP Professional Windows 7
- 64 MB RAM
- 10 MB free Hard Disc Drive (plus 20 MB of temporary memory for the installation)
- SVGA-Monitor with minimum 256 colours and a resolution of 800 x 600 pixels
- Installed CAN-Adapter from Vector Informatik GmbH or IXXAT Automation GmbH

## **1.3 Supported CAN-Adapter**

#### **IXXAT Automation GmbH:**

- PC-T 04/PCI
- PC-T 04/104
- PC-T 03
- CANdy lite
- iPC-I 320/PCI
- iPC-I 320/104
- iPC-I 320
- iPC-I 165/PCI
- iPC-I 165
- CAN@net
- tinCAN 161
- USB-to-CAN II
- USB-to-CAN compact
- CANBlue

**Vector Informatik GmbH:** 

- CANcardX
- CANcardY
- **CANcardXL**
- CANcard2
- CAN-AC2-PCI
- CAN-AC2
- CANpari
- EDICcard
- CANcaseXL
- CANboardXL
- CANboardXL C

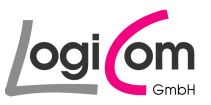

## **2 Installation**

#### **2.1 Driver for CAN-Adapter**

Requirements for the use of all functions of the program BusFMSSim (Bus-FMS-Standard-Simulation) are the installation and put in operation of a CAN-Adapter from Vector Informatik GmbH or IXXAT Automation GmbH.

To this you have to install the fitting CAN-Driver-Library:

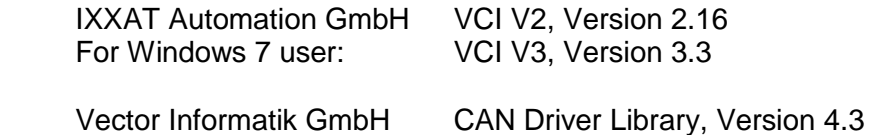

The CAN-Driver-Library and further information could be found on the internet pages of the mentioned companies:

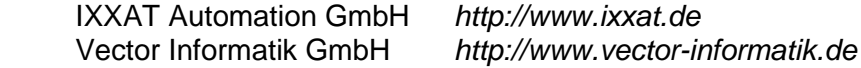

### 2.2 Program "BusFMSSim"

For the installation of the program BusFMSSim (Bus-FMS-Standard-Simulation) please use the installation program fms\_bus\_simulation\_210\_setup.exe, which could be started for example with Windows Explorer or by "double-click" on the file.

Please follow the instructions of the installation program.

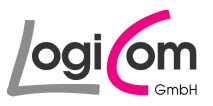

## **3 User manual**

#### **3.1 Registration**

During the first run of the program BusFMSSim (Bus-FMS-Standard-Simulation) you should to do your registration.

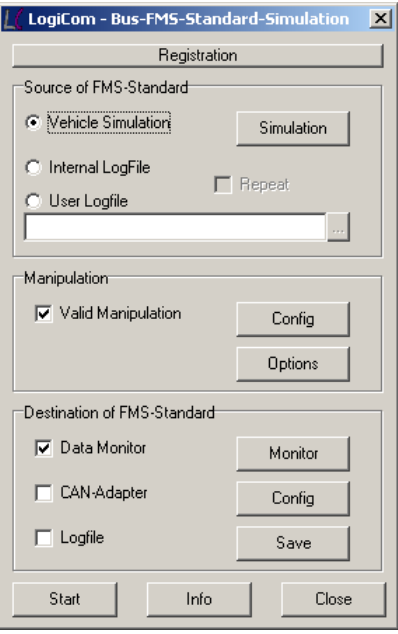

Please press the button **Department and type in the User and Key you have got from** LogiCom.

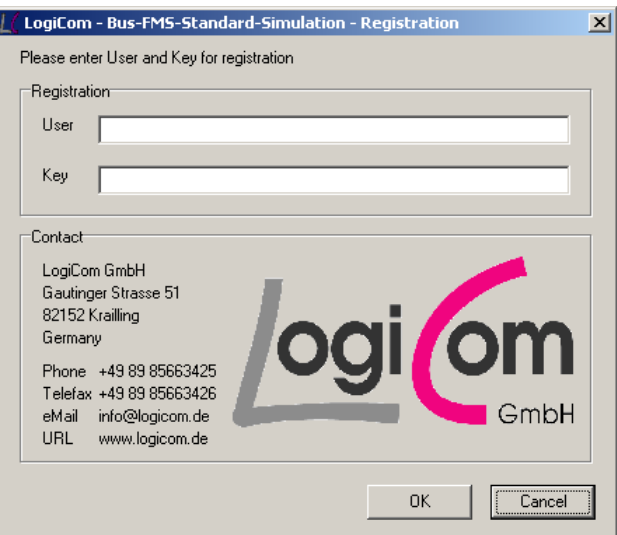

After the registration you can use the program BusFMSSim (Bus-FMS-Standard-Simulation) with all its functions without any restrictions and without any limitation.

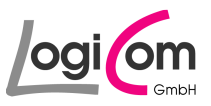

### **3.2 Program "BusFMSSim"**

After the start of the program BusFMSSim (Bus-FMS-Standard-Simulation) you will see the following main window. All actions will be started from this window.

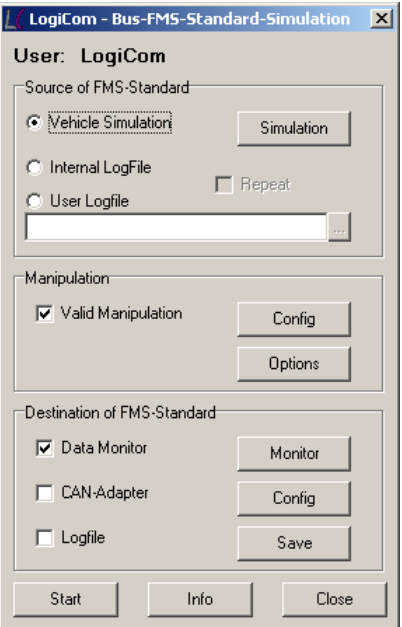

## 3.2.1 Group "Source of Bus-FMS-Standard"

In the first group of the main window Source of FMS-Standard you choose the source for the Bus-FMS-Standard data packages. You have the choice between Vehicle Simulation, Internal Logfile or User Logfile.

If you choose Vehicle Simulation all Bus-FMS-Standard data packages will be produced according the vehicle simulation. By choosing Internal Logfile or User Logfile all stored data packages will be sent without changes.

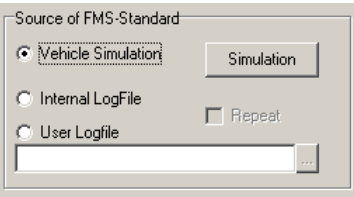

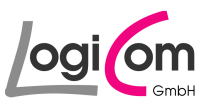

## **3.2.1.1 Vehicle Simulation**

If you choose Vehicle Simulation for the source of Bus-FMS-Standard data packages, you can start the simulation by pressing the button **Simulation** .

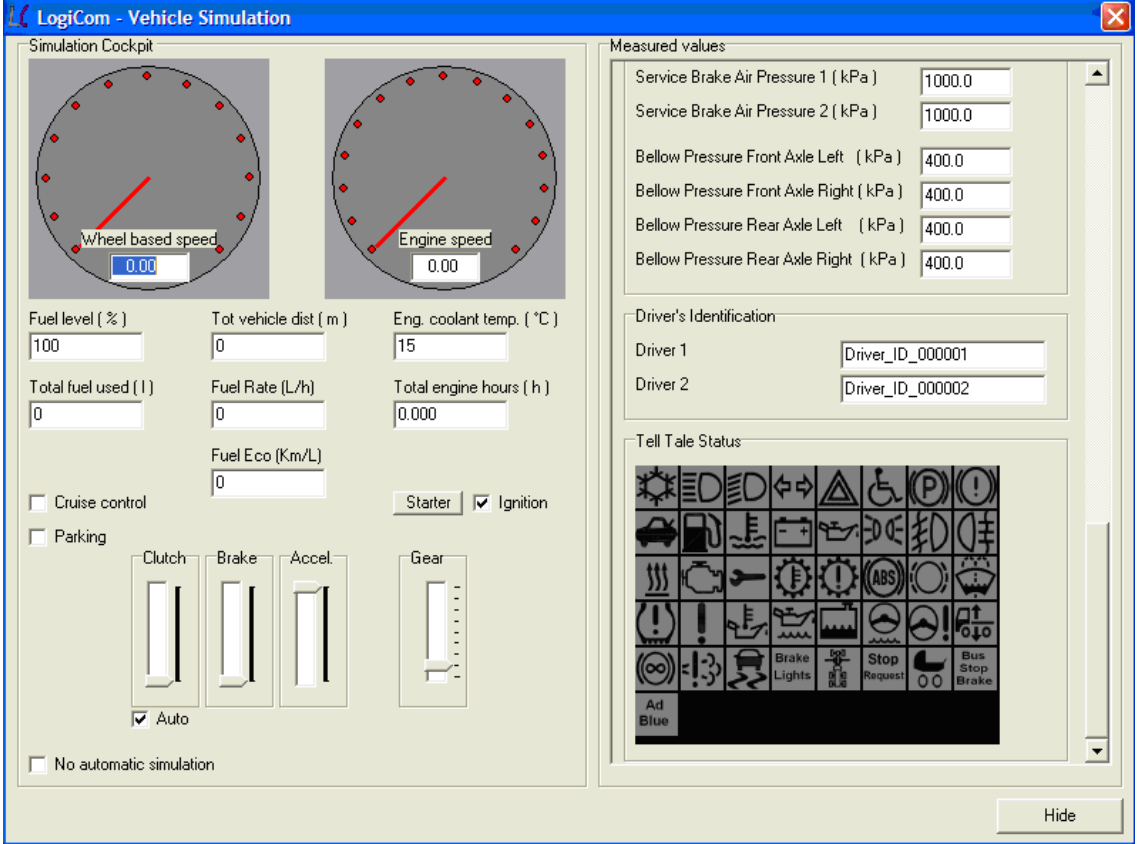

With the vehicle simulation you can change the content of the Bus-FMS-Standard data packages by using the cockpit window.

By clicking on the symbols of Tell Tale Status you can change the status.

## **3.2.1.2 Internal Logfile**

If you choose Internal Logfile for the source of Bus-FMS-Standard data packages, an internal Logfile will be used.

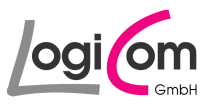

## **3.2.1.3 User Logfile**

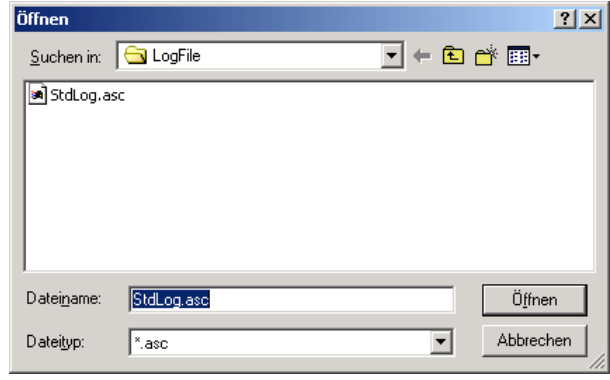

If you choose User Logfile for the source of Bus-FMS-Standard data packages, you can choose the filename by pressing the button  $\Box$ 

### **3.2.2 Group , Manipulation"**

Within the second group of the main window Manipulation you can directly manipulate the Bus-FMS-Standard data packages for test purpose.

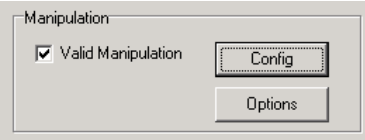

#### **3.2.2.1 Valid Manipulation**

You can change the valid flags for manipulation of the content of the Bus-FMS-Standard data packages within the window Valid Manipulation.

By pressing the button  $\Box$   $\Box$  you can change the valid flags of each data field individually.

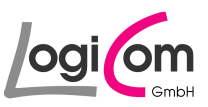

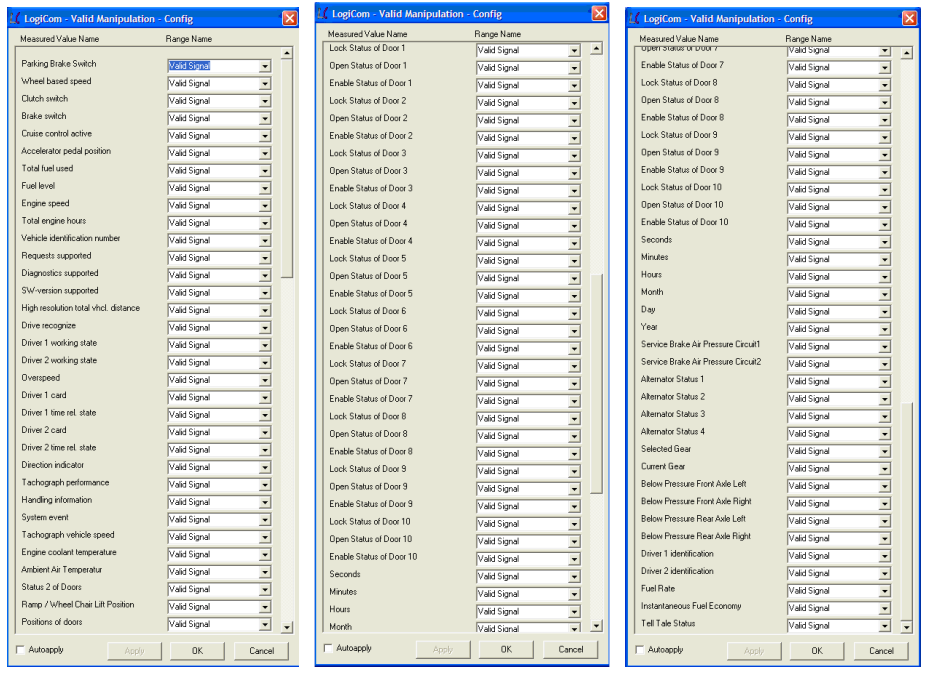

## **3.2.2.2 Options**

By pressing the button  $\Box$  Dellons  $\Box$  you can change additional configurations for the generation of the Bus-FMS-Standard data packages.

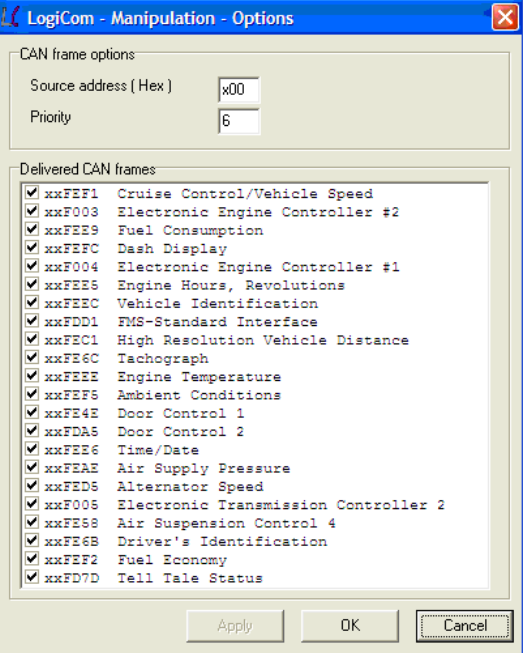

You can define data fields in the data packages and switch off individual data packages.

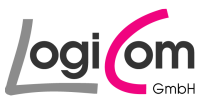

### **3.2.3 Group ,, Destination of Bus-FMS-Standard"**

In the third group of the main window Destination of Bus-FMS-Standard the destination will be chosen. You have the choice between Data Monitor, CAN-Adapter and/or Logfile.

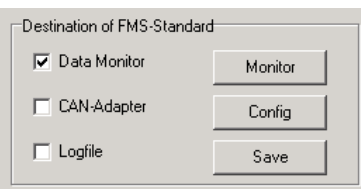

#### **3.2.3.1 Data Monitor**

If you choose Data Monitor for the destination of the Bus-FMS-Standard data packages, you can start the data monitor by pressing the button  $\Box$  Monitor  $\Box$ .

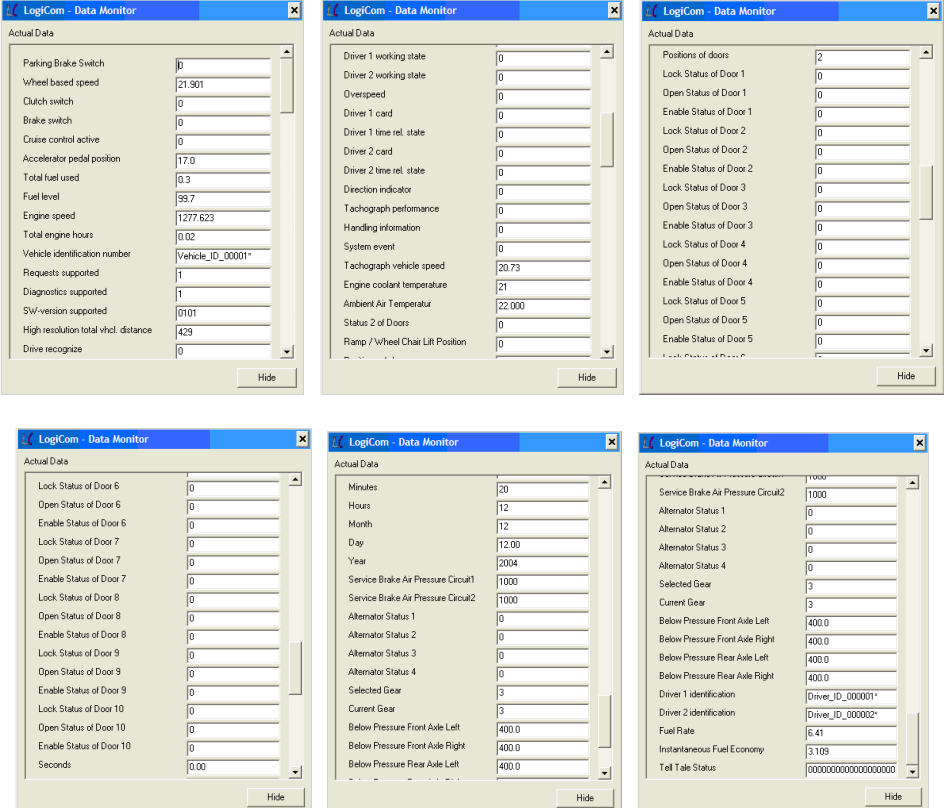

The data monitor visualises all contents of the Bus-FMS-Standard data packages.

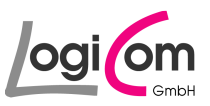

## **3.2.3.2 CAN-Adapter**

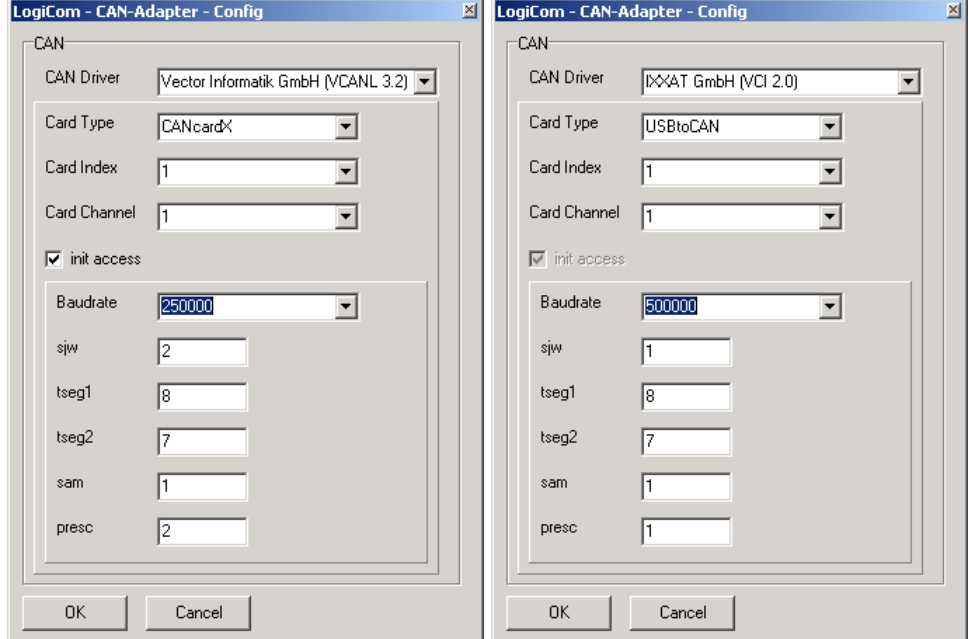

If you choose CAN-Adapter for the destination, you can configure the installed CAN-Adapter cards by pressing the button  $\frac{\text{Corfig}}{\text{Corfig}}}$ .

More information about the configuration of the CAN-Adapter could be found in the product manuals of the manufacturer.

## **3.2.3.3 Logfile**

If you choose Logfile for the destination, you can choose a Logfile for the save of the data by pressing the button  $\frac{S_{\text{ave}}}{S_{\text{ave}}}$ .

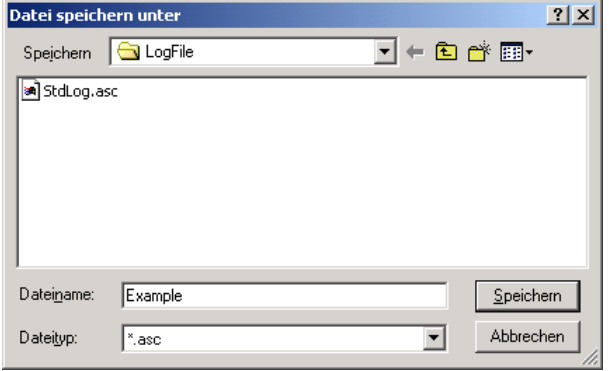

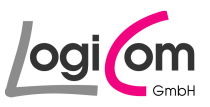

### **3.2.4 Main group**

By pressing the buttons of the main group you can start/stop the generation and the output of the Bus-FMS-Standard data packages. You can also have a look into the program information or close the program.

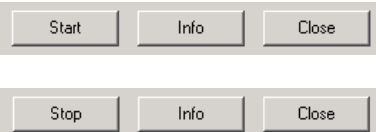

With the buttons  $\Box$  start and  $\Box$  stop  $\Box$  you can start/stop the generation and the output of the Bus-FMS-Standard data packages.

With the button was you can look into the program information. By pressing the button **CONSET JUDIO CAN COSE THE PROGRAM BUSFMSSIM** (Bus-FMS-Standard-Simulation).

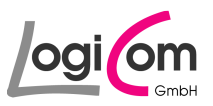

## **4 Appendix**

## **4.1 User-Logfiles (ASC-File)**

#### **Structure and format**

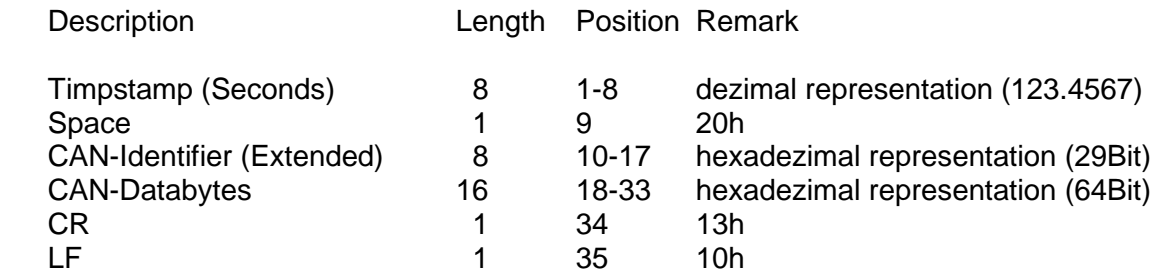

### **Example**

 1 2 3 123456789012345678901234567890123 4 5

000.2685 18F00300FFFAFFFFFFFFFFFF<CR><LF>

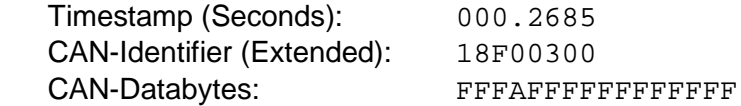

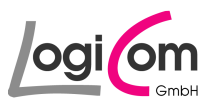

### **4.2 History of Changes**

#### **4.2.1 Version 1.10**

- Integration and changing: Frame Door Control 1
- Integration and changing: Frame Door Control 2

#### **4.2.2 Version 1.11**

• BugFix Requests Supported and Diagnostics Supported

#### **4.2.3 Version 2.00**

- Integration: Frame Driver's Identification
- Integration: Frame Fuel Economy
- Integration: Frame Tell Tale Status
- Correction: Bit position of Door Control 2

#### **4.2.4 Version 2.10**

• Integration IXXAT Driver VCI 3 for Windows 7 user

#### **4.2.5 Version 2.11**

• Extension of Driver ID 19 Byte